## UNIVERSITÀ DEGLI STUDI DI PADOVA / UNIVERSITY OF PADOVA

# DIPARTIMENTO DI MATEMATICA "TULLIO LEVI-CIVITA" / DEPARTMENT OF MATHEMATICS "TULLIO LEVI-CIVITA"

# **Istruzioni per la compilazione della domanda di partecipazione alla selezione per assegni di ricerca nell'ambito del seguente progetto / Guidelines for the submission of the application for the awarding of Research Grants in the context of the following project**

# *"Meccanica statistica di sistemi gravitazionali/ Statistical mechanics of gravitational systems"*

# PROCEDURA ATTIVA **DAL 28/08/2020 ore 14:00 AL 14/09/2020 ORE 13:00** (CET) al link <https://pica.cineca.it/unipd>

# ONLINE SUBMISSION AVAILABLE **FROM AUGUST 28,2020 AT 2 PM TILL SEPTEMBER 14,2020 1 PM** (CET) at <https://pica.cineca.it/unipd>

- 1. La procedura per la presentazione di tale 1. The application form may only be submitted by domanda è completamente informatizzata e niente deve essere spedito via posta.
- 2. Prima di compilare la domanda è consigliato leggere attentamente il bando, in particolare accertarsi di possedere i requisiti richiesti e verificare quali sono i documenti richiesti da allegare.
- 3. Attenzione: tutti i documenti necessari per la domanda dovranno essere caricati in formato pdf e in alcuni casi, prima di essere allegati, stampati, firmati e ricaricati. Si consiglia pertanto di utilizzare una postazione munita di stampante e scanner.
- 4. E' possibile compilare la domanda in momenti successivi salvando i dati inseriti e accedendo alla stessa, dalla volta successiva, con il tasto MODIFICA.
- 5. Ulteriori informazioni relative alle procedure di selezione previste dal presente avviso possono essere richieste inviando una mail a [assegni.ricerca@math.unipd.it](mailto:assegni.ricerca@math.unipd.it); informazioni e chiarimenti sugli aspetti scientifici del progetto possono essere richiesti inviando una mail a [gabriella.pinzari@unipd.it](mailto:gabriella.pinzari@unipd.it) . Per problemi tecnici inviare una mail all'indirizzo [unipadova@cineca.it](mailto:unipadova@cineca.it). Non si garantisce la lettura di mail inviate ad altri indirizzi diversi da questi.
- completing the online procedure. No hard copy of the application must be sent by post.
- 2. Before filling in the application form, please read carefully the selection announcement, in order to verify the eligibility criteria and the required documents to be submitted.
- 3. Please notice that all documents must be uploaded in pdf format and, in some cases, they must be printed, signed, and uploaded. Applicants should use a pc connected with a printer and a scanner.
- 4. It is possible to fill in the application form by logging in different times saving the data. In order to access the application form that has been partly completed you must click on MODIFY.
- 5. Further information on the selection procedure for this announcement can be asked by email to: [assegni.ricerca@math.unipd.it](mailto:assegni.ricerca@math.unipd.it); questions related to scientific aspects of the project can be addressed by e-mail to [gabriella.pinzari@unipd.it](mailto:gabriella.pinzari@unipd.it) . For technical problems please email: [unipadova@cineca.it](mailto:unipadova@cineca.it). Requests sent to other email addresses may not be read.
- 6. Terminata la procedura di compilazione e chiusura/presentazione della domanda il candidato riceverà una mail con la conferma dell'avvenuta consegna.
- 6. Once the application has been correctly filled in and submitted, the candidate will receive an email with the confirmation of the submission.

# 1. REGISTRAZIONE E ACCESSO AL SISTEMA / REGISTRATION AND LOGIN TO THE SUBMISSION SYSTEM

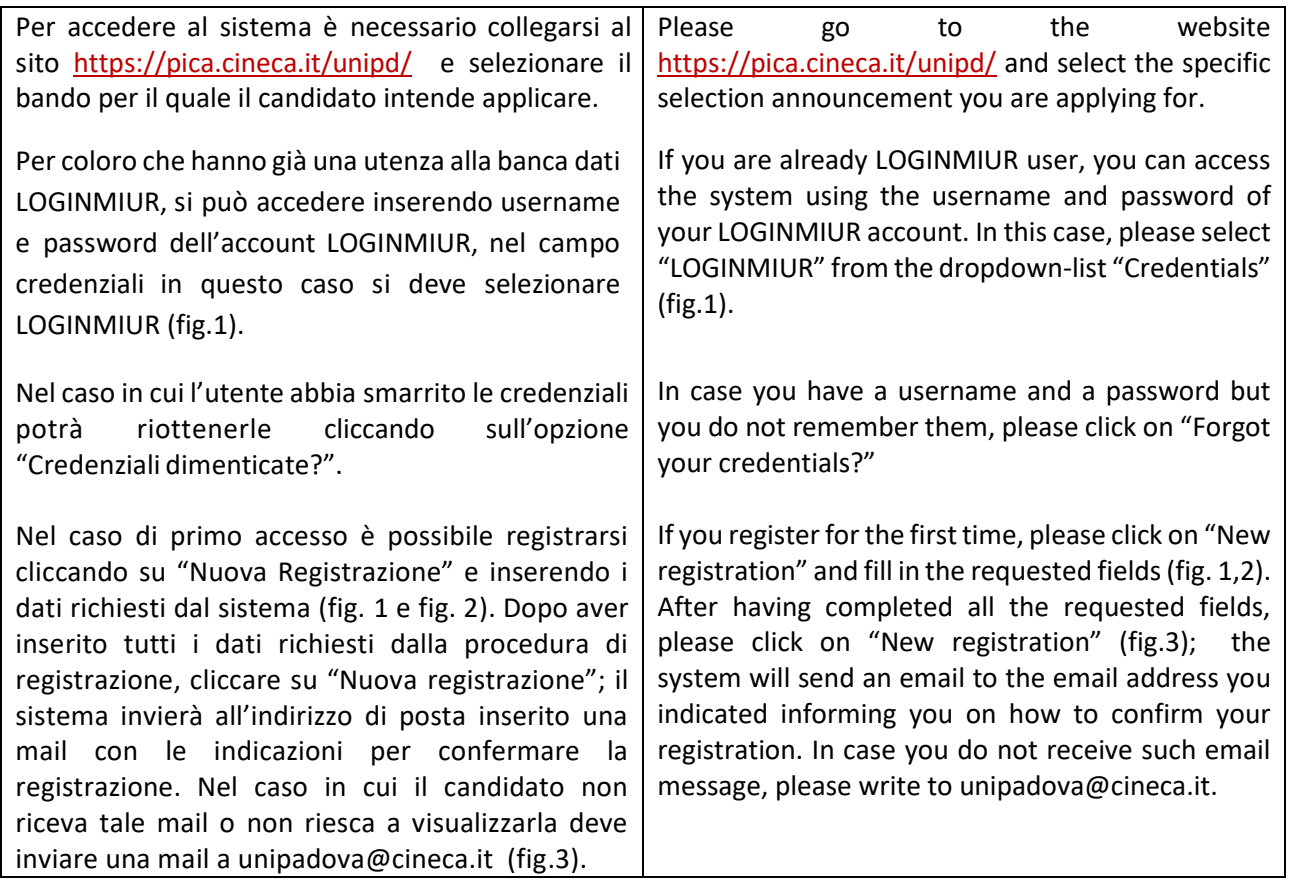

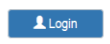

Login

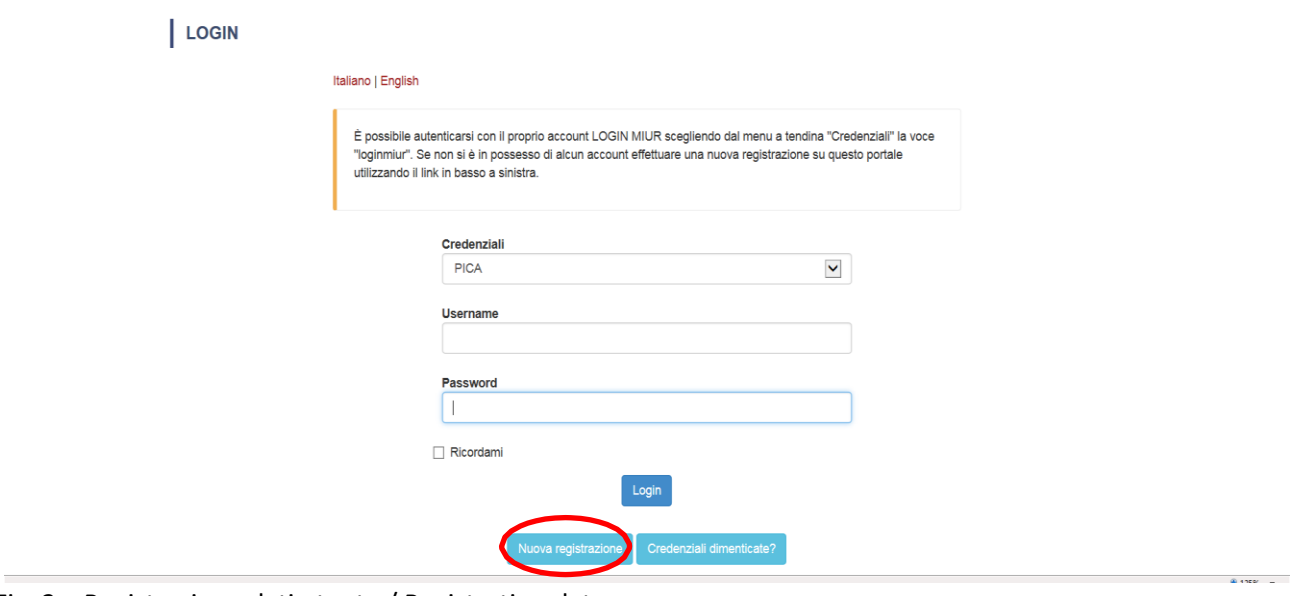

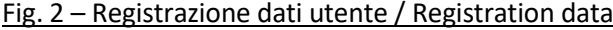

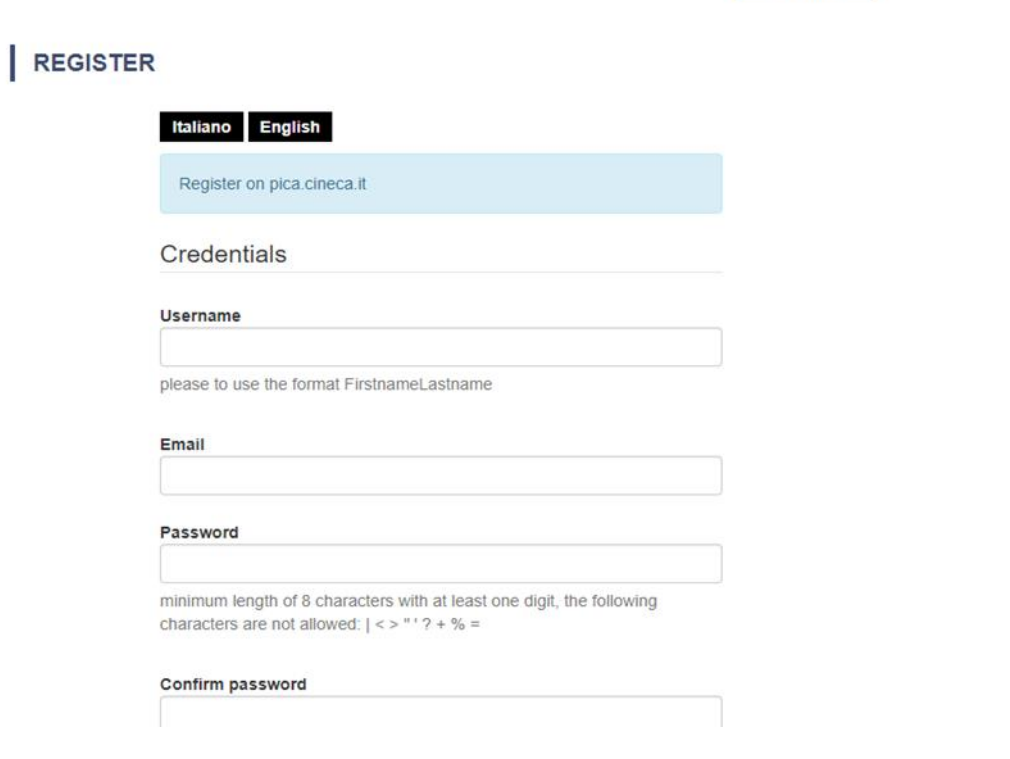

## Fig.3 – Registrazione utente / User Registration

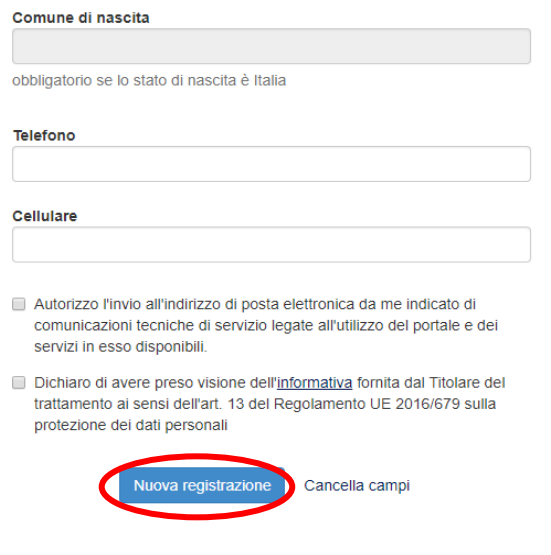

# 2. ACCESSO ALLA PROCEDURA DI COMPILAZIONE DELLA DOMANDA / ACCESS TO APPLICATION FORM

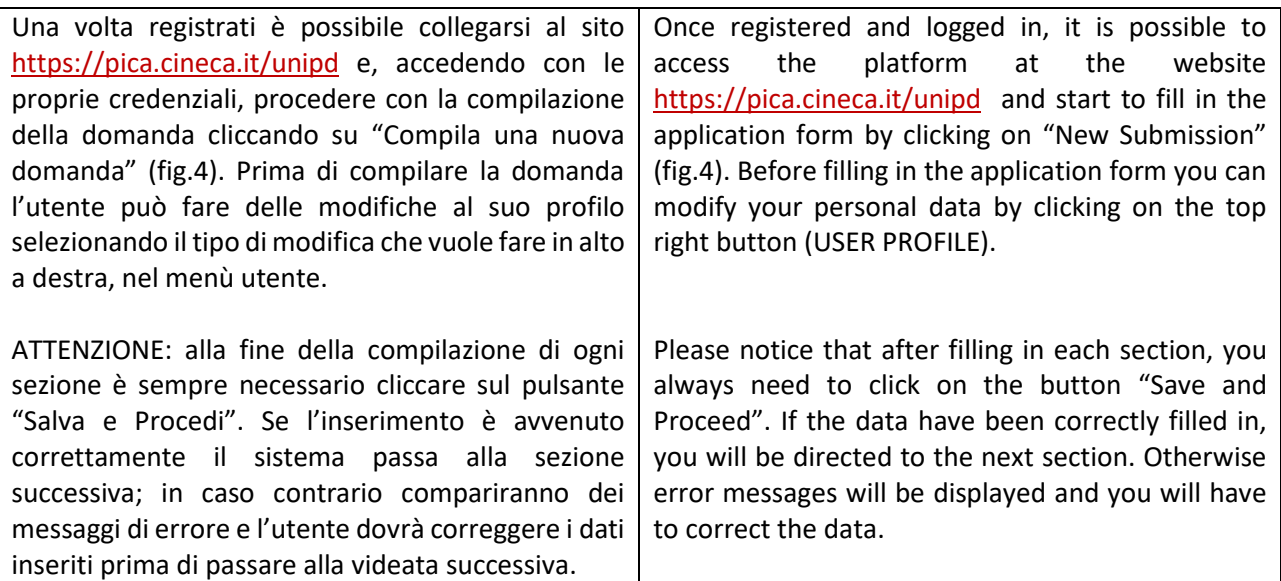

Fig.4 – Inizio procedura di inserimento domanda / New submission

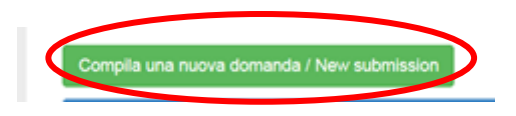

# 3. SEZIONI DELLA DOMANDA / SECTIONS OF THE APPLICATION

3.1. SEZIONE TRATTAMENTO DEI DATI PERSONALI E

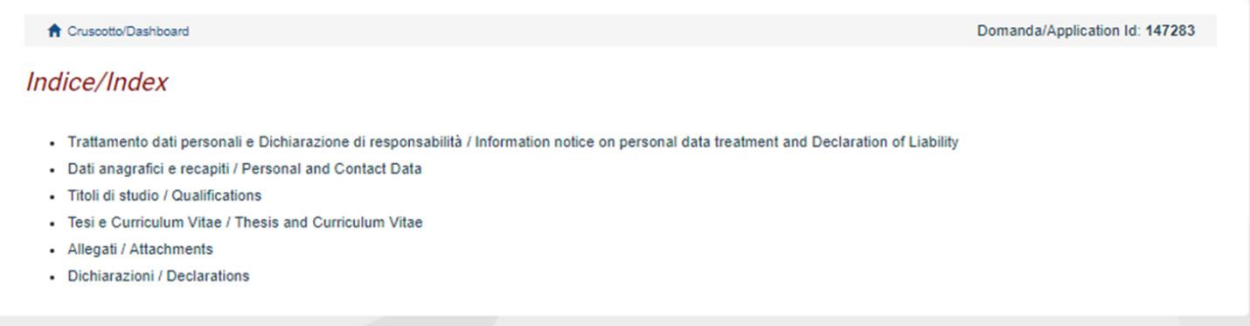

### DICHIARAZIONE DI RESPONSABILITA' La sezione "Trattamento dati personali e Dichiarazione di responsabilità" chiede al candidato di prendere visione e accettare una serie di dichiarazioni. 3.2. SEZIONE DATI ANAGRAFICI E RECAPITI L'utente troverà la sezione "Dati anagrafici e recapiti" già precompilata con i dati inseriti nella procedura di registrazione o in Loginmiur, deve pertanto riempire i campi mancanti. Nel caso ci fossero errori nei dati anagrafici l'utente può modificarli accedendo in alto a destra nel "Profilo utente". 3.3. SEZIONE TITOLI DI STUDIO **ATTENZIONE: compilare la sezione secondo quanto richiesto dal bando.** Nella sezione "Titoli di studio", alla voce "Tipo/Type" il candidato deve scegliere una opzione fra quelle disponibili e successivamente completare i campi di dettaglio (fig. 6); Per i titolari di titolo di studio conseguito in Italia, alla voce "Titolo di studio/Major" il candidato deve inserire le prime tre lettere della tipologia di laurea conseguita e selezionare dal menu a tendina (fig. 7). Per i titolari di titolo di studio straniero il campo è libero. TREATMENT AND DECLARATION OF LIABILITY In this section you shall read and accept conditions and declarations. 3.2 PERSONAL AND CONTACT DATA In this section, the data have partially been LoginMiur. There are some more data to be filled in. In case there are mistakes in the personal data you can modify them by clicking on the top right button USER PROFILE. 3.3 QUALIFICATIONS **Please notice that you should fill in this section as requested by the selection announcement**  In the section "Qualifications", in the dropdown liste "Tipo/Type" the applicant has to select the most recent Degree and then complete with all required information (Fig.6); For Italian Degrees, in the box "Titolo di studio/Major" the applicant has to insert at least three characters to start search his/her degree in the dropdown list (Fig.7). For foreign degrees the box is freely editable.

transferred from the registration procedure or from

3.1 INFORMATION NOTICE ON PERSONAL DATA

# Fig. 6 – Sezione "Titoli di studio", voce "Tipo/Type" / Qualification – "Type" Field

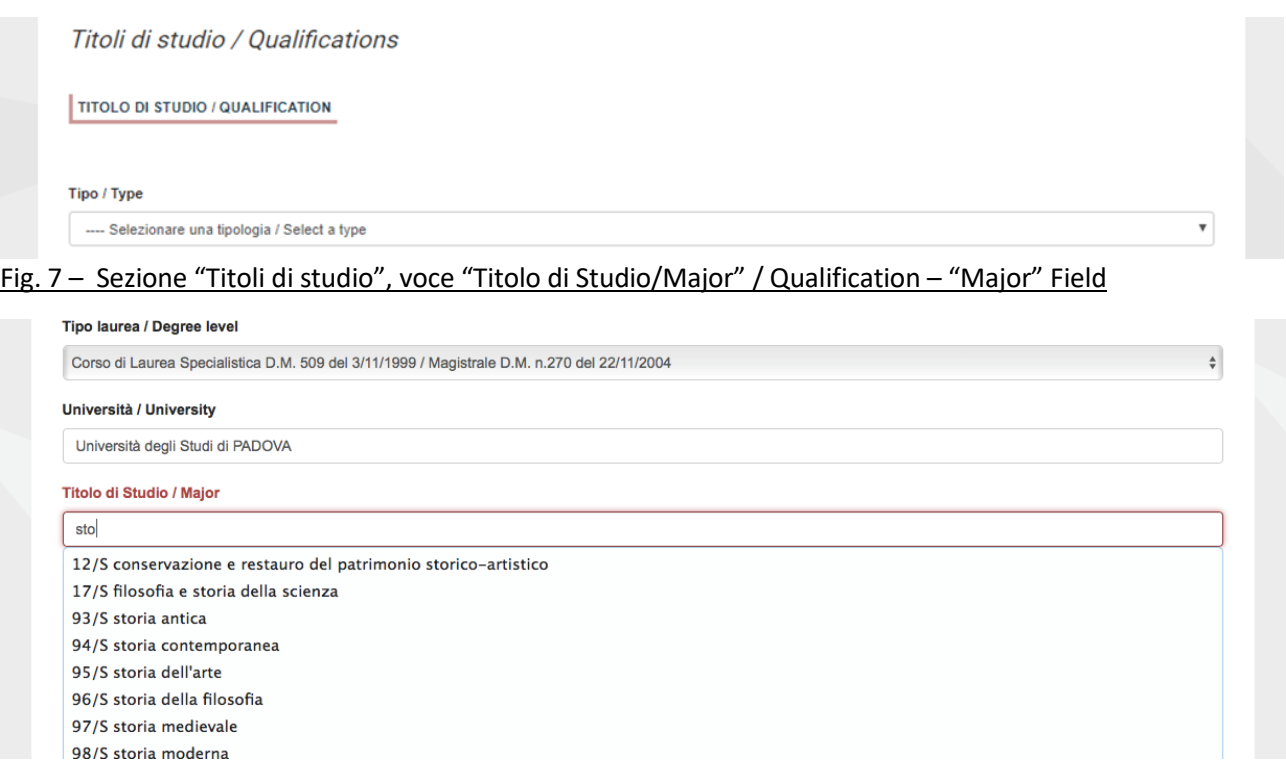

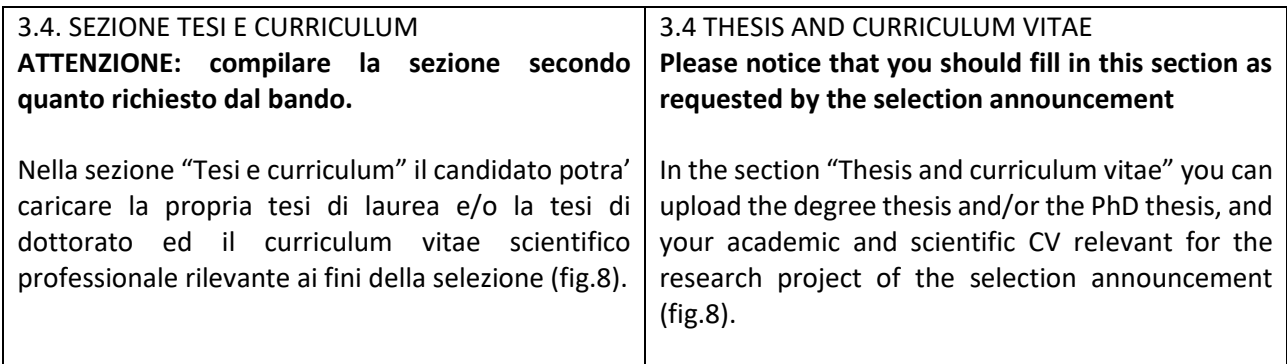

## Fig. 8 – Tesi e CV / Thesis and CV

Tesi e Curriculum Vitae / Thesis and Curriculum Vitae **TESI DI LAUREA/THESIS** 

Descrizione/Description

Carica/Upload

Scegli file Nessun file selezionato

**TESI DI DOTTORATO/ PHD THESIS** 

**Descrizione/Description** 

Carica/Upload Scegli file Nessun file selezionato

CURRICULUM VITAE / CURRICULUM VITAE

Curriculum scientifico professionale idoneo allo svolgimento di attività di ricerca / Academic and professional curriculum vitae

Carica/Upload

Scegli file Nessun file selezionato

Salva e prosegui / Save and proceed

### 3.5. SEZIONE ALLEGATI **ATTENZIONE: compilare la sezione secondo quanto richiesto dal bando.** 3.5 ATTACHMENTS

Alla voce "Pubblicazioni e prodotti della ricerca ritenuti utili ai fini della selezione": il candidato può caricare le pubblicazioni da sottoporre alla commissione. Si consiglia di caricare i prodotti manualmente, inserendo nel campo "Inserire riferimento in formato citazionale" una citazione della pubblicazione caricata, sul modello (fig. 9) : es. James M. Jasper, "Emotions and Social Movements: Twenty Years of Theory and Research," Annual Review of Sociology 37, no. 1 (2011)

Alla voce "Altri Allegati" caricare tutti i titoli e gli altri documenti richiesti dal bando per la partecipazione alla selezione: es. lista dei titoli e delle pubblicazioni, altri titoli ritenuti utili. (Fig.10)

**Please notice that you should fill in this section as requested by the selection announcement** 

In this section you can upload publications and other research works which are relevant for the evaluation by the Selection Committee. It is recommended to choose "Inserisci manualment/insert manually", filling in citation format the uploaded publication as shown here in the example: James M. Jasper, "Emotions and Social Movements: Twenty Years of Theory and Research," Annual Review of Sociology 37, no. 1 (2011)

In the field "Other Attachments" you can upload all the documents required in the selection announcement e.g., qualifications and publications, any other qualification that may be relevant for the selection. (Fig. 10)

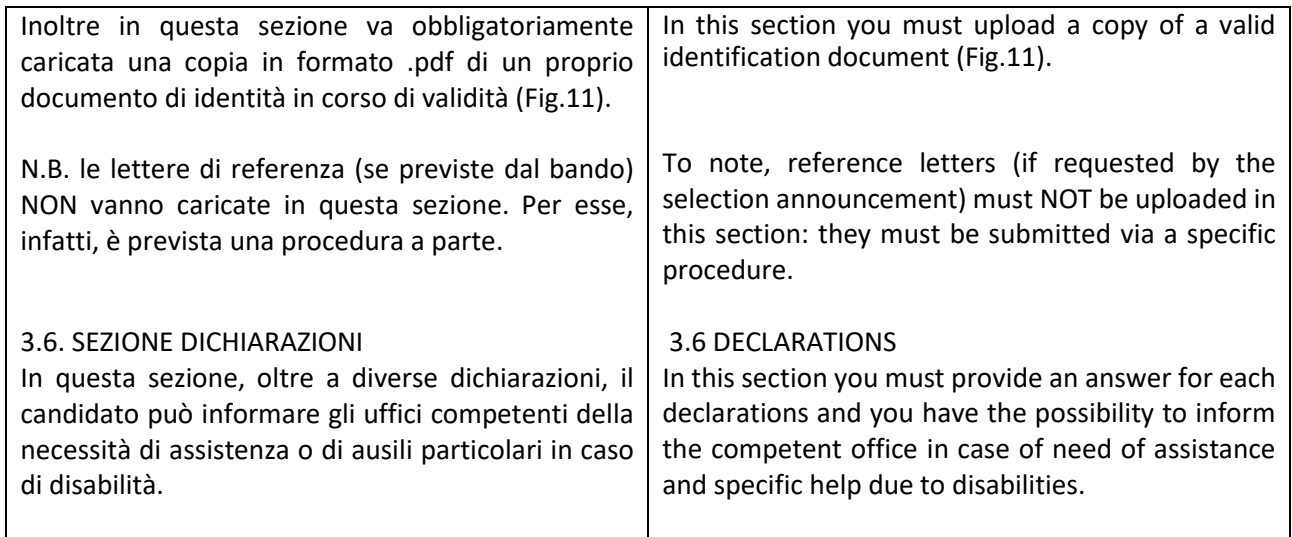

# Fig. 9 – Sezione "Allegati ", voce "Pubblicazioni e prodotti …" / Section "Attachments" - Field "Publication And Research Products"

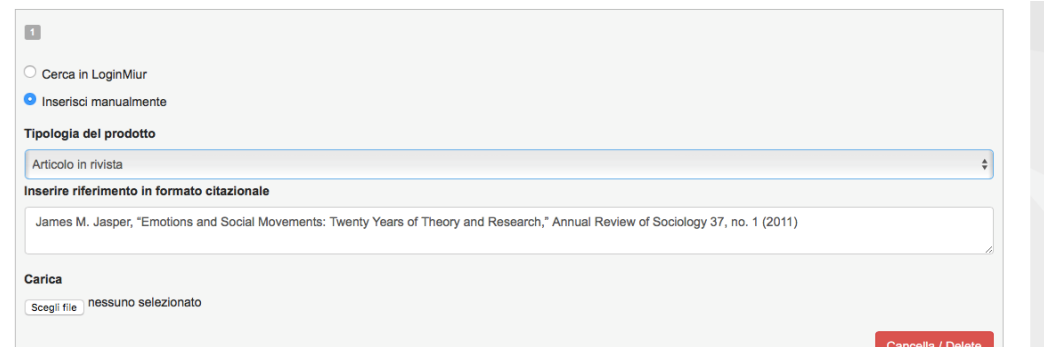

## Fig. 10 – Sezione "Allegati ", voce "Altri allegati/…" / Section "Attachments ", field "other attachments"

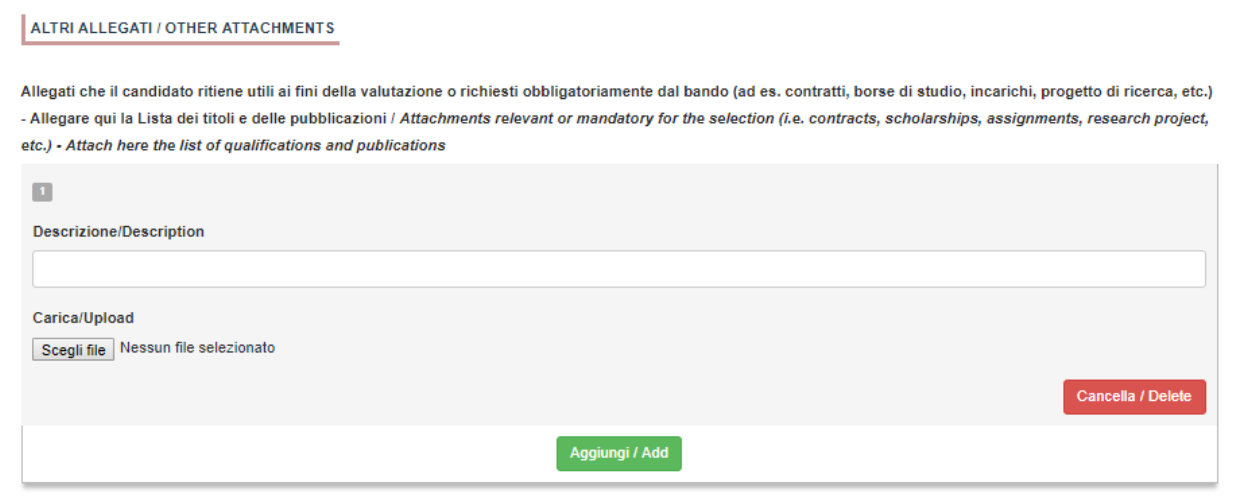

Fig. 11 – Sezione "Allegati ", voce "Documento di identita'/…" Section "Attachments ", field "identity document"

DOCUMENTO DI IDENTITÀ / IDENTITY DOCUMENT

Documento d'identità obbligatorio / Mandatory scanned copy of Identity card

Carica/Upload

Scegli file Nessun file selezionato

- Dato obbligatorio / Mandatory field

# 4. PRESENTAZIONE ED INVIO DELLA DOMANDA / APPLICATION SUBMISSION

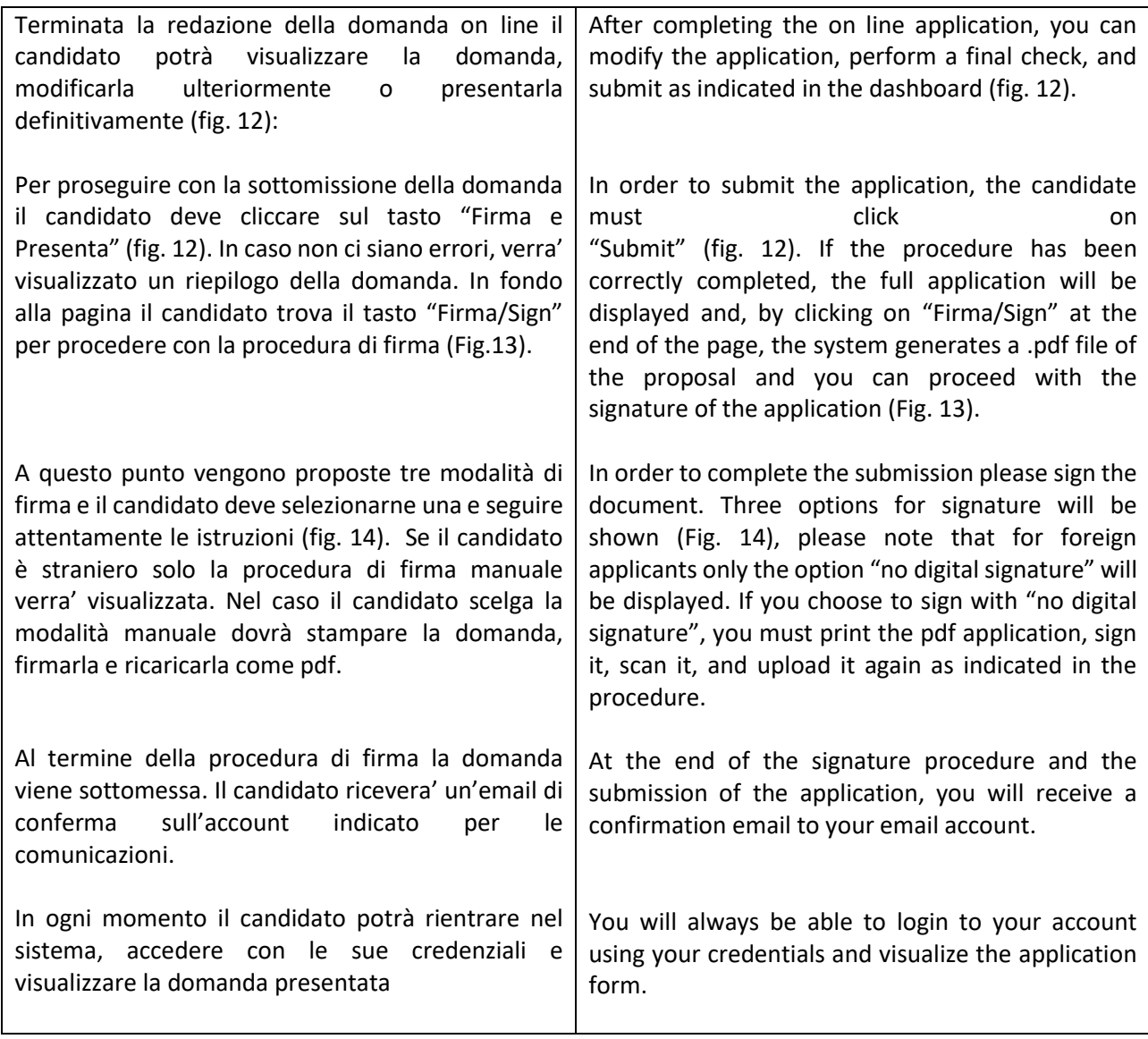

### Fig. 12 – Verifica finale e presentazione della domanda / Final check and submission of the application

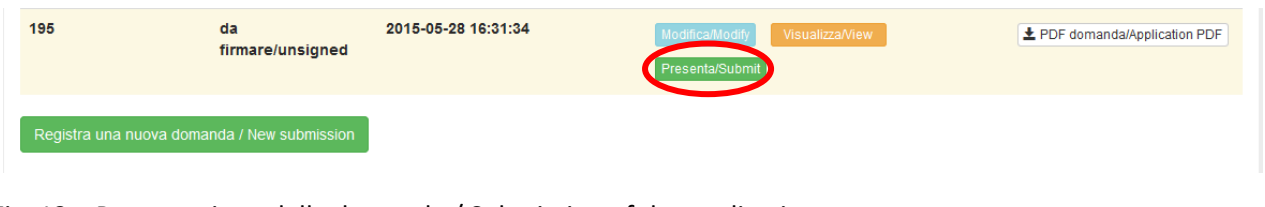

### Fig. 13 – Presentazione della domanda / Submission of the application

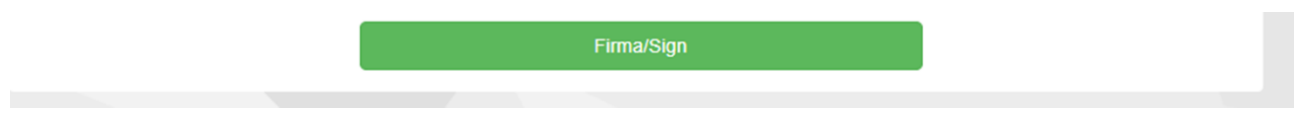

Domanda/Application Id: 63262

# Fig. 14 – Modalita' di firma / Signature

## **FIRMA DIGITALE / DIGITAL SIGNATURE**

### ← Cruscotto/Dashboard

Il sistema supporta le seguenti modalità / The following options are available:

### Firma il documento manualmente / Sign the application (no digital signature)

Per firmare manualmente il documento è necessario scaricare il PDF del documento sul proprio computer, stamparlo, firmarlo manualmente, effettuarne la scansione in un file PDF e caricare quest'ultimo sul sito. / If you can't sign the document digitally as specified in the other sections you need to download the pdf file of the application, print it, sign it in orginal, scan it in a pdf file and upload it again on the website. ATTENZIONE: la scansione, oltre alle pagine della domanda, dovrà contenere nell'ultima pagina la copia di un documento di identità in corso di validità (questo passaggio non è necessario se la copia del documento di identità è stata inserita tra gli allegati alla domanda) / WATCH OUT: the copy of a valid identity document must be included as the last page of the scanned pdf, after the application form pages (this step can be dispensed with if a copy of the document was uploaded as an attachment of the application form)

### Firma il documento sul server ConFirma / Sign the application on the server using ConFirma service

Per firmare digitalmente il documento è necessario avere una dotazione hardware (ad esempio smart card o dispositivo USB con certificato digitale di sottoscrizione rilasciato da un Certificatore accreditato) compatibile con il servizio ConFirma. Dopo la firma sarà possibile scaricare il PDF firmato / In oder to sign digitally the application it is necessary to have an hardware (e.g. smart card or USB with digital signature certificate issued by an approved certification body) compatible with ConFirma service. After signing, applicants can download the signed pdf application

### Firma digitalmente il documento sul tuo personal computer / Sign the application digitally on your pc

Per firmare digitalmente il documento è necessario avere una dotazione hardware (ad esempio smart card o dispositivo USB con certificato digitale di sottoscrizione rilasciato da un Certificatore accreditato) e software di firma digitale con cui generare, a partire dal file PDF del documento scaricato da questo sito, il file firmato in formato pdf.p7m da ricaricare sul sito stesso / In oder to sign digitally the application it is necessary to have an hardware (e.g. smart card or USB with digital signature certificate issued by an approved certification body) and a software for digital signatures in order to create a pdf.p7m file from the pdf file downloaded from this site. The pdf.p7m file must be uploaded in the website again

## 5. PROCEDURA DI MODIFICA E RITIRO / APPLICATION FORM MODIFICATION OR WITHDRAWAL

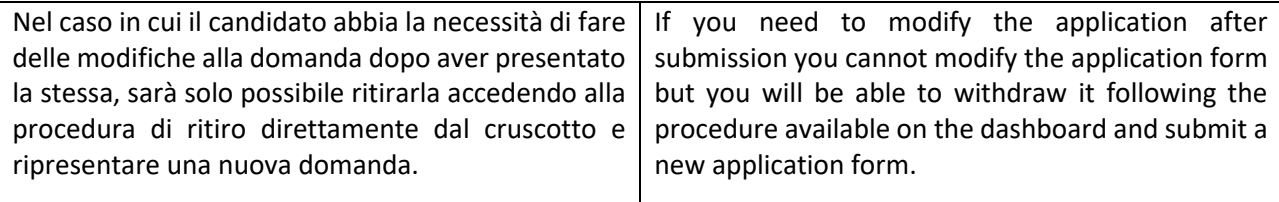